A custom advertising newsletter from Cadalyst and Adob

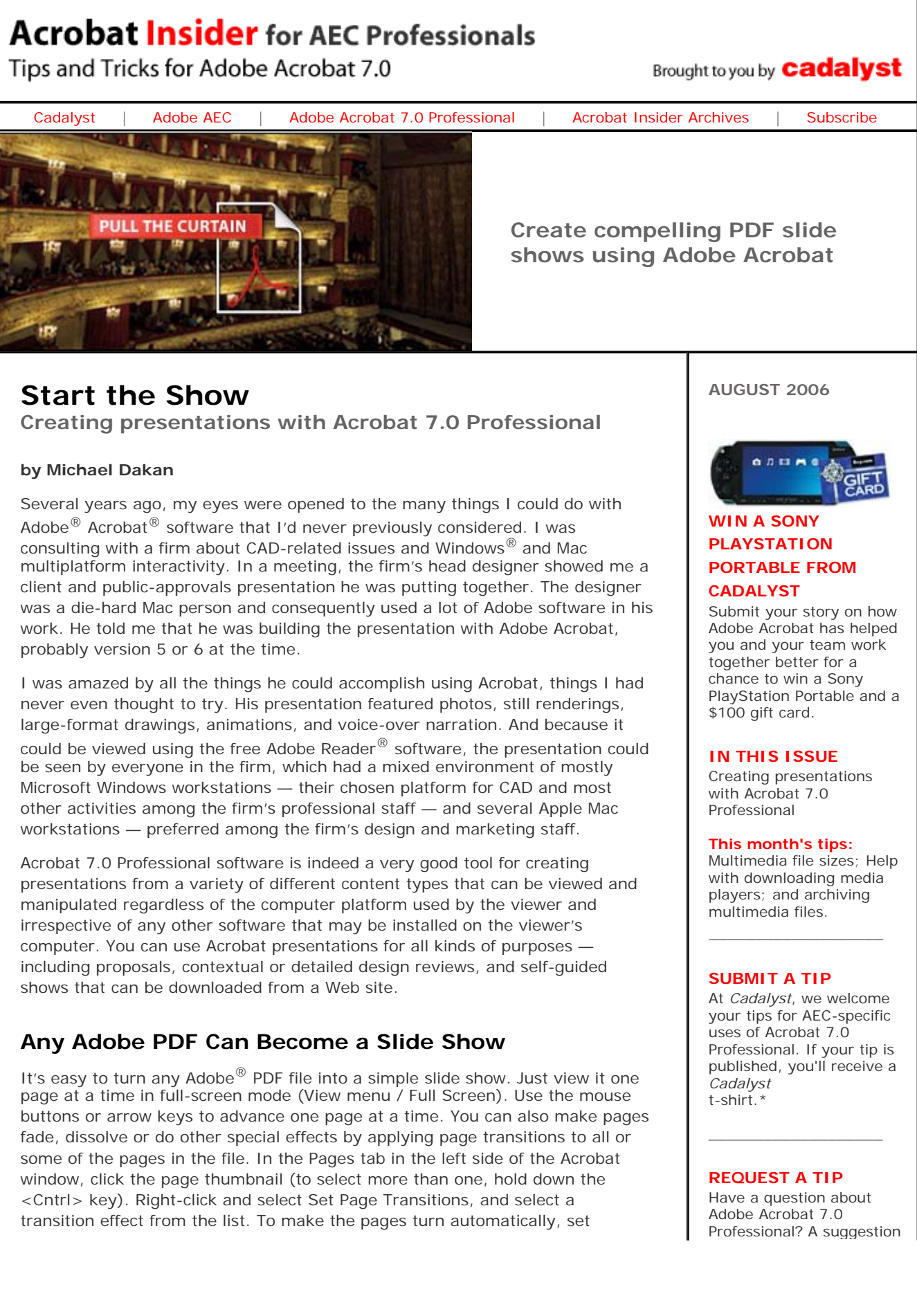

AutoFlip to the time interval you want between pages.

But this is only the start of the tools available in Acrobat 7.0 Professional. To create professional presentations, you can add multimedia content, such as animation and movies, interactive 3D models, and sound files. You can add buttons to make it easy for the presenter to play the show. Or you can turn the show into a self-guided presentation that you can share with anyone who has a computer and the free Adobe Reader software.

To create a multimedia presentation, you follow these steps:

- 1. Add a multimedia file to your Adobe PDF.
- 2. Create buttons to play, pause, and stop the audio or video.
- 3. Specify actions for each button.

## **Adding Multimedia to Your Adobe PDF**

The Advanced Editing menu (Tools menu/Advanced Editing) provides access to the Movie and Sound Tools and the Advanced Editing Toolbar. The Movie and Sound Tools occupy the same position on the Toolbar. You can toggle between them by clicking the arrow next to the button.

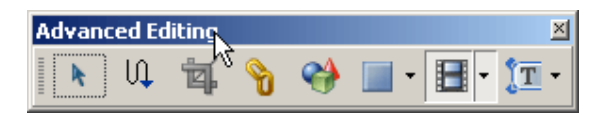

**The Advanced Editing Toolbar includes tools for adding links, 3D content, action buttons, sound, movies, and other content to your Adobe PDF.** 

To add a video or animation clip, click the Movie Tool and drag the mouse to create a rectangle in your Adobe PDF document. When you release the mouse button, the Add Movie dialog box appears. Specify the multimedia file in the Location box. (Leave the Files of Type set to Most Common Formats to see the files most suitable for use as movie clips.)

for a future edition of *Acrobat Insider*? Send it in; we'll address the most popular requests in upcoming issues.

 $\frac{1}{2}$  ,  $\frac{1}{2}$  ,  $\frac{1$ 

#### **LEARN MORE**

Find out more about how the Adobe Acrobat family of products can streamline processes, improve document security and more at Adobe's AEC Web site.

 $\frac{1}{2}$  ,  $\frac{1}{2}$  ,  $\frac{1$ \_\_\_\_\_\_\_\_\_\_\_\_\_\_\_\_\_\_\_

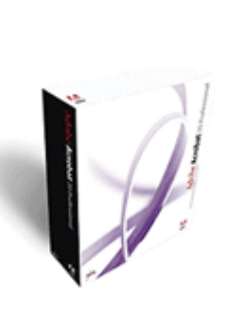

**Download a 30-day trial of Acrobat 7.0 Professional.** 

**Download** 

\_\_\_\_\_\_\_\_\_\_\_\_\_\_\_\_\_\_\_

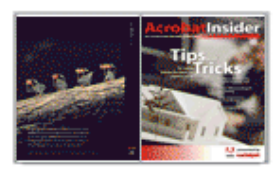

## **NEW! ACROBAT TIPS & TRICKS EBOOK**

Get all of the first 10 issues of *Acrobat Insider for AEC Professionals* in this newly published eBook! (Registration required)

 $\overline{\phantom{a}}$  , where  $\overline{\phantom{a}}$ 

#### **ACROBAT 3D**

Learn more about Acrobat 3D, the brand-new addition to the Acrobat family. And download the latest whitepaper about how Acrobat 3D powers collaboration.

\_\_\_\_\_\_\_\_\_\_\_\_\_\_\_\_\_\_\_

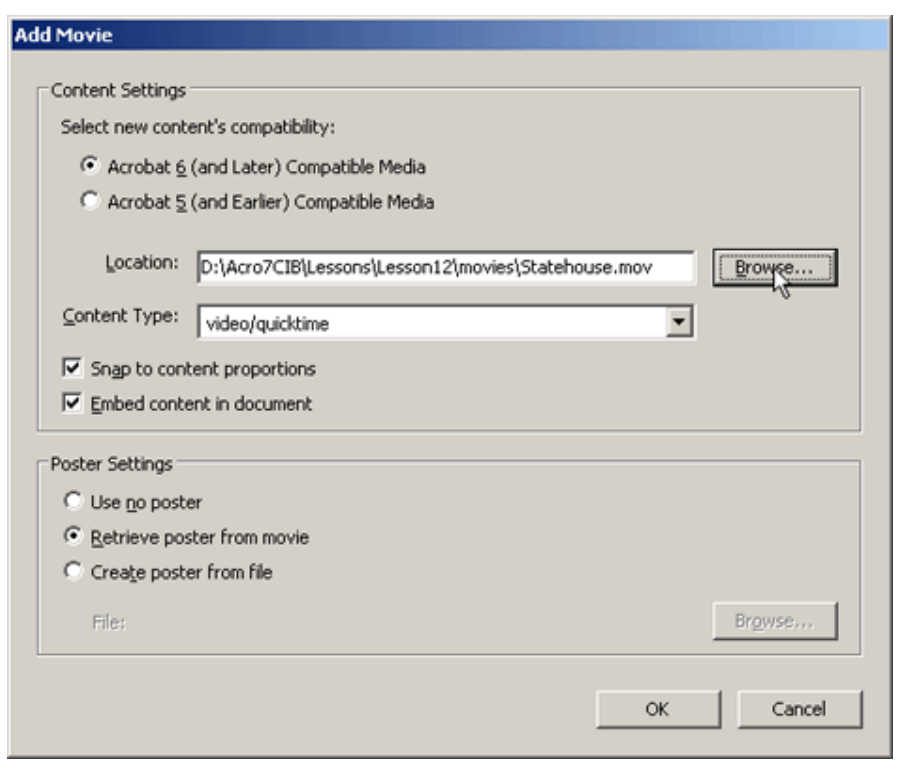

**Use the Add Movie dialog to add video to your Adobe PDF.** 

You can also play media files in a separate window and specify the window size to be set by the media file size. This doesn't require you to create a space on the presentation pages of the proper size and aspect ratio to display an animation or movie.

To add sound to your Adobe PDF document, click the Sound Tool and drag the mouse to create a small rectangle in your Adobe PDF. The size and position of this rectangle is not critical, because you will probably set its Appearance property to Invisible Rectangle so it won't show up in the final document.

# **Creating Buttons to Play, Pause, and Stop Multimedia**

You can add buttons that control a multimedia file by using the Button Tool on the Advanced Editing Toolbar. Drag the mouse to create a rectangle to indicate the size and location of the button. When you release the mouse button, the Button Properties dialog box appears. Here you specify what the button looks like and what it does when pressed. These are the properties you're most likely to set:

## **General Tab**

- Name = Button name, which is invisible to viewers
- $\bullet$  Tooltip = Text that appears when the mouse hovers over the button
- $\bullet$  Form field (Common Properties) = Whether the button should be visible or hidden on screen and in print. If you set this to Invisible, you can temporarily show the outline of a button in Edit mode by selecting the Button Tool or by toggling the Select Objects Tool on the toolbar.

## **Appearance Tab**

Use these properties to specify button color and the color, size, and font of the

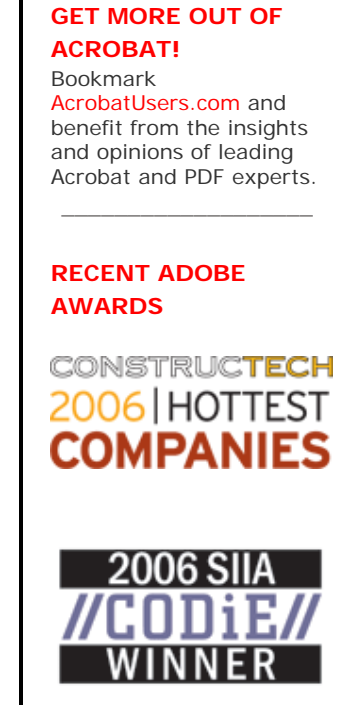

text label. You can also set the width and color of the border around the button or make it invisible for a sound file.

### **Options Tab**

- Layout  $=$  Whether the button has a label and/or an icon and how these are oriented
- $\bullet$  Behavior = What the button looks like when pushed
- Label = Text you want on the button  $-$  for example, "Play" or "Pause"

## **Action Tab**

Specify what action occurs when the button is pressed; see below for details.

After you place and size a button, you can move it, resize it, or double-click the center to access the Button Properties. (Be sure to have the Button Tool selected in the Advanced Editing Toolbar.) You can also copy, align, and duplicate a button or group of buttons. Using the Duplicate command, you can put a group of buttons, such as page navigation arrow buttons, on every page or on a selected group of pages.

Also available by clicking the arrow next to the Button Tool are check boxes, radio buttons, list boxes, and other controls that we first looked at in *Acrobat Insider #5*. You can use these buttons and boxes to change the appearance of the page being viewed, turn layers on and off, provide presentation branch points, and more generally enhance the presentation by providing choices for the information and graphics viewed.

# **Specifying Actions for Buttons and More**

The primary use for buttons is to trigger an action — in the case of presentations, to play, pause or stop a movie or sound file. You can also associate more than one action with a trigger — to stop playing a media file before going to a new page, for instance.

In the Button Properties dialog box, simply click the Actions tab, select the trigger and select Play Media for the action. (In the Operation to Perform box, specify what you want the button to do — play, stop or pause the file.) Then click the Add button and in the Associated Annotation box, click the name of the multimedia file. To change the sequence in which the actions occur, reorder the items in this list.

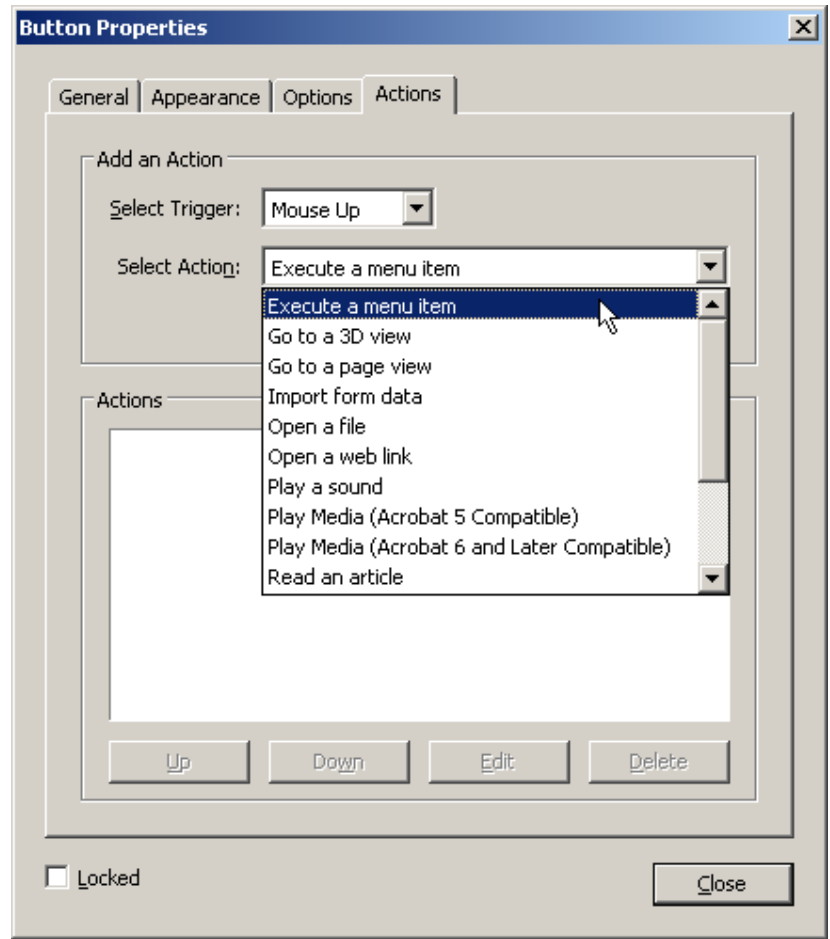

### **To create a button that starts or stops a movie or sound, use the Button Properties dialog box.**

Actions can also be triggered by opening or closing a page. In a presentation, an animation or sound file can automatically start when a page is viewed. Click the Pages tab in the left side of the Acrobat window, scroll to find the thumbnail for the page you want, then right-click it and select Page Properties. Click the Actions tab, select Page Open or Page Close and select the Play Media action. Click the Add button to specify the multimedia file to play.

As we have seen in past issues of *Acrobat Insider*, the functional capabilities of Adobe Acrobat are wide-ranging and in many ways unique. If you haven't considered using Acrobat for presentations, it's time to give it a try. You can create most any kind of presentation, one that can be viewed on a variety of platforms by anyone with the free Adobe Reader. You might find that Acrobat can replace other dedicated presentation software on your desktop and make for one less application that must be purchased, learned, maintained, and supported.

\_\_\_\_\_\_\_\_\_\_\_\_\_\_\_\_\_\_\_\_\_\_\_\_\_\_\_\_\_\_\_\_\_\_\_\_\_\_\_\_\_\_\_\_\_\_\_\_\_\_\_\_\_\_\_\_\_\_

# **Tips and Tricks**

## **Beware Multimedia File Size**

Adobe PDF files with embedded multimedia files can become quite large. Files as large as 15–20 MB or more are not uncommon. Potential viewers without fast Internet connections will have trouble downloading large files. You can help by keeping media files as small as possible in viewing size and resolution, limiting the duration of sound files, and reducing the size and resolution of photos and renderings.

Instead of embedding media files in the Adobe PDF, provide a button pointing to a URL on your Web site to access media files and play them in a separate window. (In the Action to Perform box, select Open a Web Link.) This doesn't affect the total download time needed to view the entire presentation. Instead, it spreads the download out in smaller increments and lets viewers decide what parts of a presentation they want download and view.

### **Make Downloading Media Players Easy**

Keep in mind that certain media file types may require that your viewers download a free player if they don't already have it on their computer. These include Adobe Macromedia<sup>®</sup> Flash<sup>®</sup> files (.SWF) and Apple QuickTime Movies (.MOV). To assist viewers of self-guided presentations, add a "Download Player" button that goes to the Web site where they can download the player. Place the button early in the presentation, so they're not interrupted part way through.

### **Archiving Files with Multimedia**

If you archive documents in standard Adobe PDF format, including presentations, you needn't be any more concerned about their future accessibility than you are about other file types supported by reputable companies. They will likely be backwards-compatible with future versions of the software.

However, if you want to archive in ISO-standard PDF/A archive format, be aware that multimedia files that require a third-party player are not allowed in PDF/A files. PDF/A is a long-term standard that does not rely on third-party vendors to be viewed. Media files in particular are subject to rapidly changing technology and their format may change in the future. If you want to archive presentation files that use multimedia formats, use standard PDF format instead of PDF/A.

### **About the Author**

*Michael L. Dakan, AIA, is an architect, author and independent AEC technology consultant. Twice monthly he writes* Cadalyst's AEC Tech News *e-mail newsletter. Contact him at michael.dakan@cadalyst.com.*

\_\_\_\_\_\_\_\_\_\_\_\_\_\_\_\_\_\_\_\_\_\_\_\_\_\_\_\_\_\_\_\_\_\_\_\_\_\_\_\_\_\_\_\_\_\_\_\_\_\_\_\_\_\_\_\_\_\_

### Details and Availability

For a full list of features and system requirements for Acrobat 7.0, visit Adobe's Web site. Windows<sup>®</sup> 2000 with Service Pack 2, Windows<sup>®</sup> XP Professional or Home Edition, or Windows XP Tablet PC Edition is required for use with Acrobat 7.0. Acrobat 7.0 Professional for Windows, available on CD-ROM or by download, is US\$449\*\*.

For a full list of features and system requirements for Acrobat 3D, visit Adobe's Web site. Windows 2000 with Service Pack 2, Windows XP Professional or Home Edition, or Windows XP Tablet PC Edition is required for use with Acrobat 3D. Acrobat 3D for Windows, available on CD-ROM or by download, is \$995.\*\*

\*Supplies are limited. Limited to one shirt per person. Subject to change without notice.

\*\*Price listed is the Adobe Store direct price, and is listed in U.S. dollars. Reseller prices may vary. Price valid in the U.S. and Canada only. Applicable local sales tax and shipping may apply.

Copyright © 2006 by Questex Media Group. Reproduction or distribution in whole or in part without written permission is prohibited.

Adobe, the Adobe logo, Acrobat, Flash, Macromedia, Reader, and the Adobe PDF logo are either registered trademarks or trademarks of Adobe Systems Incorporated in the United States and/or other countries. Apple and Mac are trademarks of Apple Computer, Inc., registered in the United States and other countries. Microsoft, Windows 2000, and Windows XP are either registered trademarks or trademarks of Microsoft Corporation in the United States and /or other countries. All other trademarks are the property of their respective owners.

Unsubscribe: This is an advertising message from Adobe Systems Incorporated, its affiliates and agents ("Adobe"). 345 Park Avenue, San Jose, CA 95110 USA. If you would<br>prefer not to receive email like this from Adobe in th to:

UNSUBSCRIBE Adobe Systems Incorporated P.O. Box 2205 Beaverton, OR 97075

Your privacy is important to us. Please review Adobe's Privacy Policy by clicking here: http://www.adobe.com/misc/privacy.html.

Questex Media Group provides certain customer contact data (such as customers' names, addresses, phone numbers and e-mail addresses) to third parties who wish to promote relevant products, services and other opportunities which may be of interest to you. If you do not want Questex to make your contact information available to third parties for marketing purposes, simply call 866-344-1315 between the hours of 8:30 am and 5:00 pm CT and a customer service representative will assist you in removing your name from Questex's lists. Outside the U.S., please phone 615-377-3322. Contact us by mail at Questex, PO Box 5071, Brentwood, TN 37024-5071.

You are currently subscribed to cadalyst\_acrobat as heitzman@comcast.net. To unsubscribe click here or visit Unsubscribe.